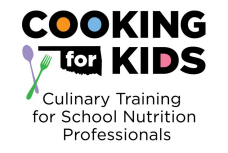

## Trainings available on OSDE Connect (OKEdge) Search For:

- **Serving Meals During COVID-19**
- **Applied Kitchen Skills**
- **Professionalism**
- **Nutrition School Meals**
- **Basic Kitchen Skills**
- **Whole Grain-Rich Breakfast After the Bell**

## 2021-2022 OSDE Connect Instructions:

- 1. Training works best if opened in Google Chrome or Microsoft Edge.
- 2. Go to https://osdeconnect.ok.gov
- 3. Click create an account, if you do not already have an account.
- 4. Once you have created an account or login you may be presented with a survey. Complete the survey.
- 5. Click "+Add" on your homepage and search for the training (See list of trainings and namesat the top of the page) and click on it.
- 6. Select "Open" to view your module.
- 7. Click on and read OSDE Connect User Statement
- 8. After reading the OSDE Connect User Statement at the bottom of the page click on "NextLesson"
- 9. View the "WELCOME TO THE NEXTTHOUGHT PLATFORM".
- 10. After viewing the "Platform" Click on "Up Next" Objectives and Information.
- 11. After reading the Objectives and Information. At the bottom of the page it states "Next Lesson". Click on "Next Lesson" or the arrow at the top of the page.
- 12. Read though or view all required information.
- 13. Once you have completed the module. Go to the Content Tab at the top left side of the page.
- 14. Look for your initials in a colored dot at the upper right corner, click on it, then scroll to"Sign Out".

When you would like to return to the training, simply log back into the homepage https://osdeconnect.ok.gov and click on the training you would like to open.

Trainings will stay in your portal all year so you can go back to them at any time.

\*Some trainings are the video recordings from the live trainings. If you do not need a certificate, you do not have to complete all the required items.